# **TARGOX BANK**

## Der Bargeld-Service für TARGOBANK Kunden: flexibel Bargeld ein- und auszahlen im Supermarkt

Mit dem Bargeld-Service der TARGOBANK können Sie jetzt auch bei über 12.000 Partnern, zum Beispiel in zahlreichen Supermärkten, täglich (innerhalb von 24 Stunden) bis zu 999,– EUR auf Ihr Girokonto einzahlen. Bargeldabhebungen sind ebenfalls täglich (innerhalb von 24 Stunden) bis zu 300,– EUR möglich. Und das unabhängig von einem Einkauf.

Die großen Einzelhandelsketten bieten dafür in ganz Deutschland einen flächendeckenden Service an: REWE, PENNY, real, dm und ROSSMANN sind zum Beispiel derzeit mit dabei.

Einzahlung bis zu 999,– EUR, Auszahlung bis zu 300,– EUR

## Ihre Vorteile:

- lange Öffnungszeiten der Kassen in Ihrem Markt
- vielfach Parkplätze vor der Tür
- direkt bei Ihnen um die Ecke oder auf dem Weg

### Das kostet der Bargeld-Service:

- Die Bargeldauszahlungen an der Kasse sind kostenlos.
- Ebenfalls kostenlos sind Einzahlungen von bis zu 100,– EUR pro Kalendermonat. Für darüber hinausgehende monatliche Einzahlungsbeträge fällt ein Entgelt in Höhe von 1,5% des einzuzahlenden Betrages an.

### Gut zu wissen:

Der Zahlschein (Barcode)

- ist nur einmal für die aktuelle Transaktion gültig. Er kann nicht geändert werden.
- enthält keine Kontozugangsdaten, die Rückschlüsse auf den Kontoinhaber zulassen.

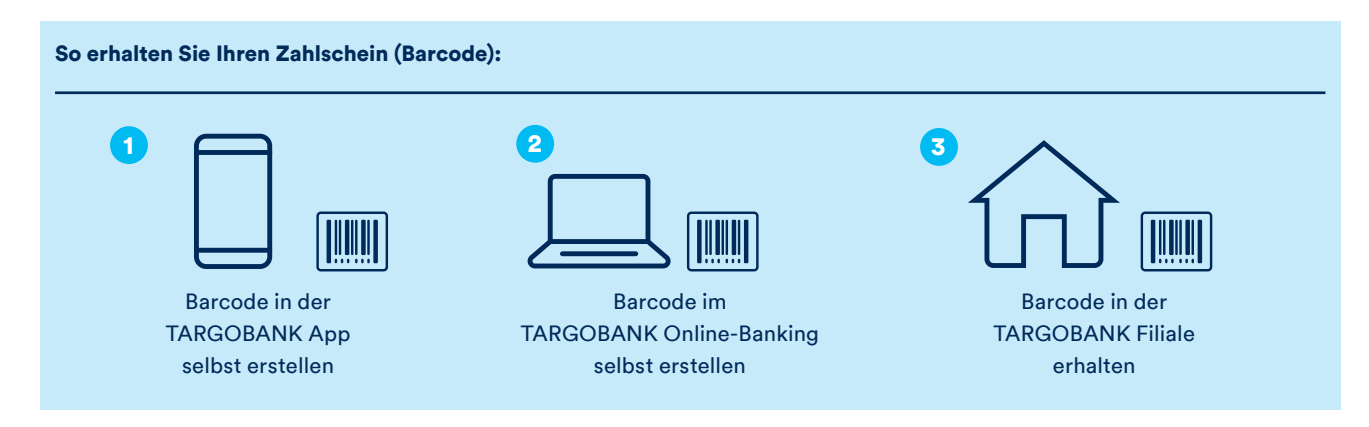

Sie wollen Ihren Zahlschein selbst erstellen? Wie es geht, zeigen wir Ihnen auf der Folgeseite.

Es gelten die Sonderbedingungen für den Bargeld-Service der TARGOBANK.

## **TARGOX BANK**

#### Mobil über die App:

- 1) Wählen Sie im Menü "Banking" den Menüpunkt "Bargeld-Service".
- Wählen Sie nach Wunsch die Erstellung eines Einzahlscheins oder Auszahlscheins aus. 2
- Wählen Sie das Konto aus, mit dem Sie die Transaktion ausführen wollen.  $\sqrt{3}$
- Geben Sie jetzt Ihren Wunschbetrag an (Auszahlungen bis max. 300,– EUR, Einzahlungen bis max. 999,– EUR).  $\bullet$
- Im nächsten Schritt sehen Sie eine Zusammenfassung Ihrer Transaktion. Bei Einzahlungen werden auch eventuelle Gebühren angezeigt. 5
- Bestätigen Sie jetzt die Transaktion mit Ihrem gewählten TAN-Verfahren (mTAN oder easyTAN). 6

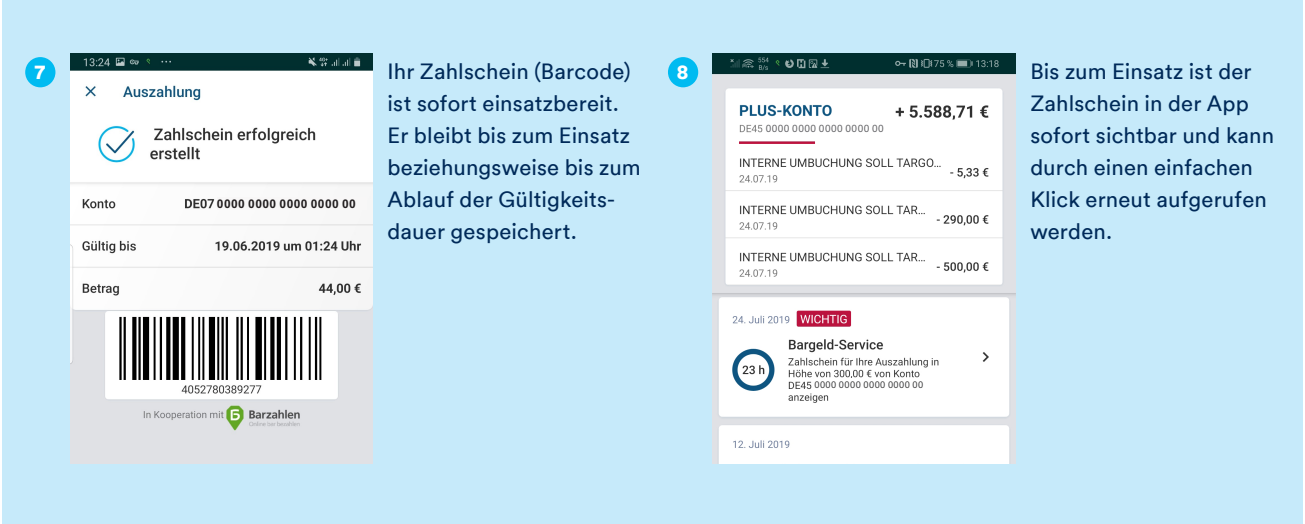

#### Schnell und einfach über Ihr Online-Banking:

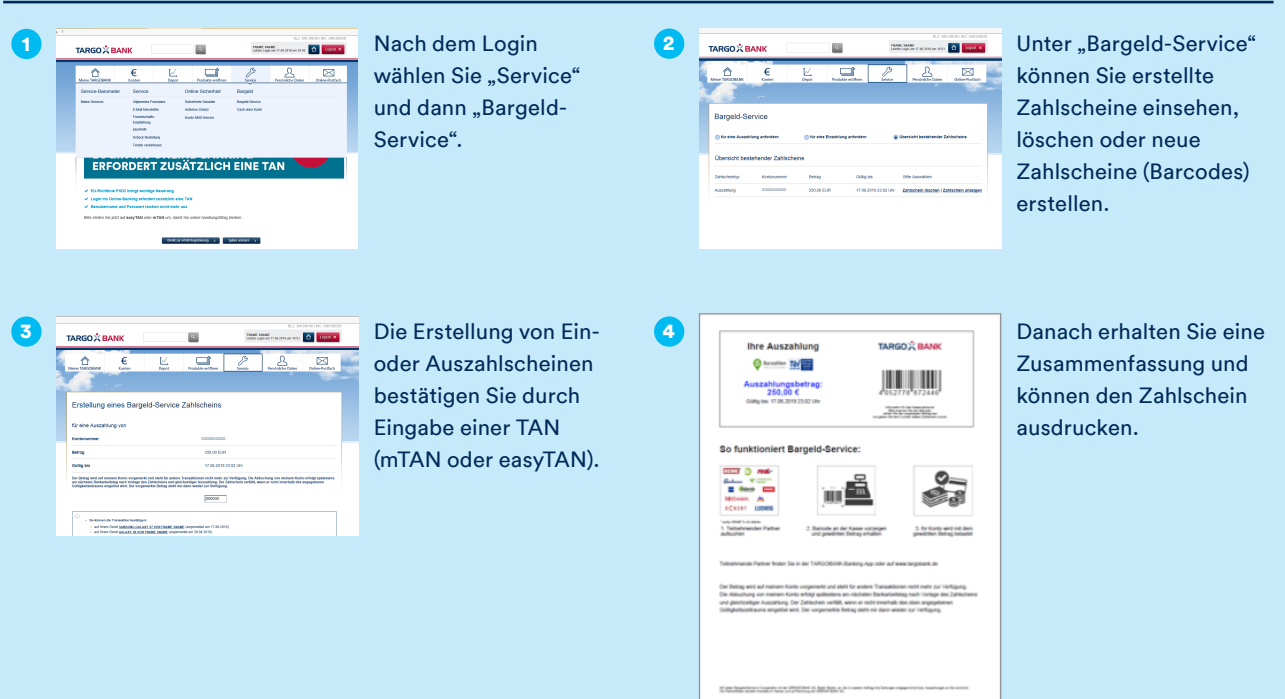

#### UNSER TIPP

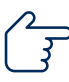

Erstellen Sie Ihren Zahlschein über die App und sparen Sie sich den Ausdruck. In der App aktivieren Sie Ihre Transaktion an der Kasse schnell und einfach über Ihr Mobiltelefon.